#### **11.**フォルダで整理する

 インポートしたレコードはフォルダで分かりやすく整理することができます。RefWorksにおける"フォルダ"とは、 レコードに付与されるフラグやステータスのようなものです。通常のWindowsなどで"フォルダ"と呼んでいるよう な、データを移動させるようなものとは違いますのでご注意ください。

- E

### **11-1** 新規フォルダを作成する

①メニューバーの下にある[フォルダ作成]をクイックします。

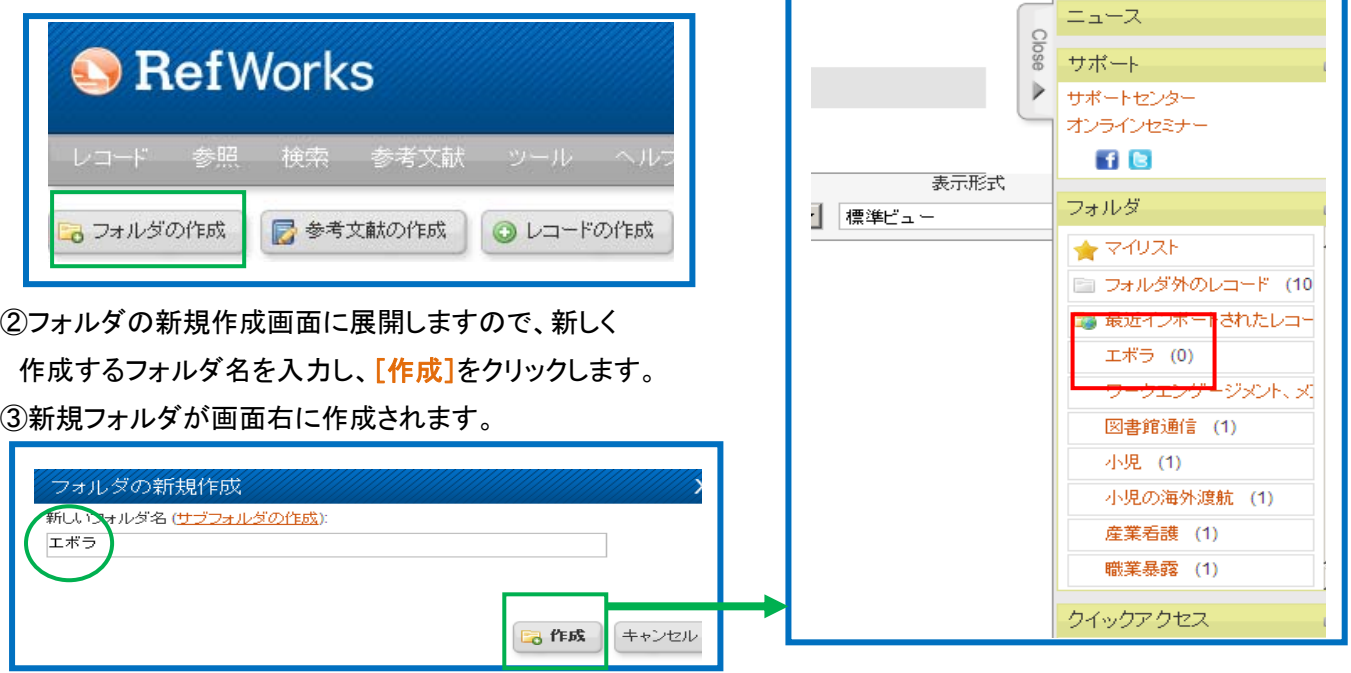

# 11-2 インポートの時にフォルダを作成する

①フォルダに入れた文献にチェックを付け、[フォルダの作成]を選択します。

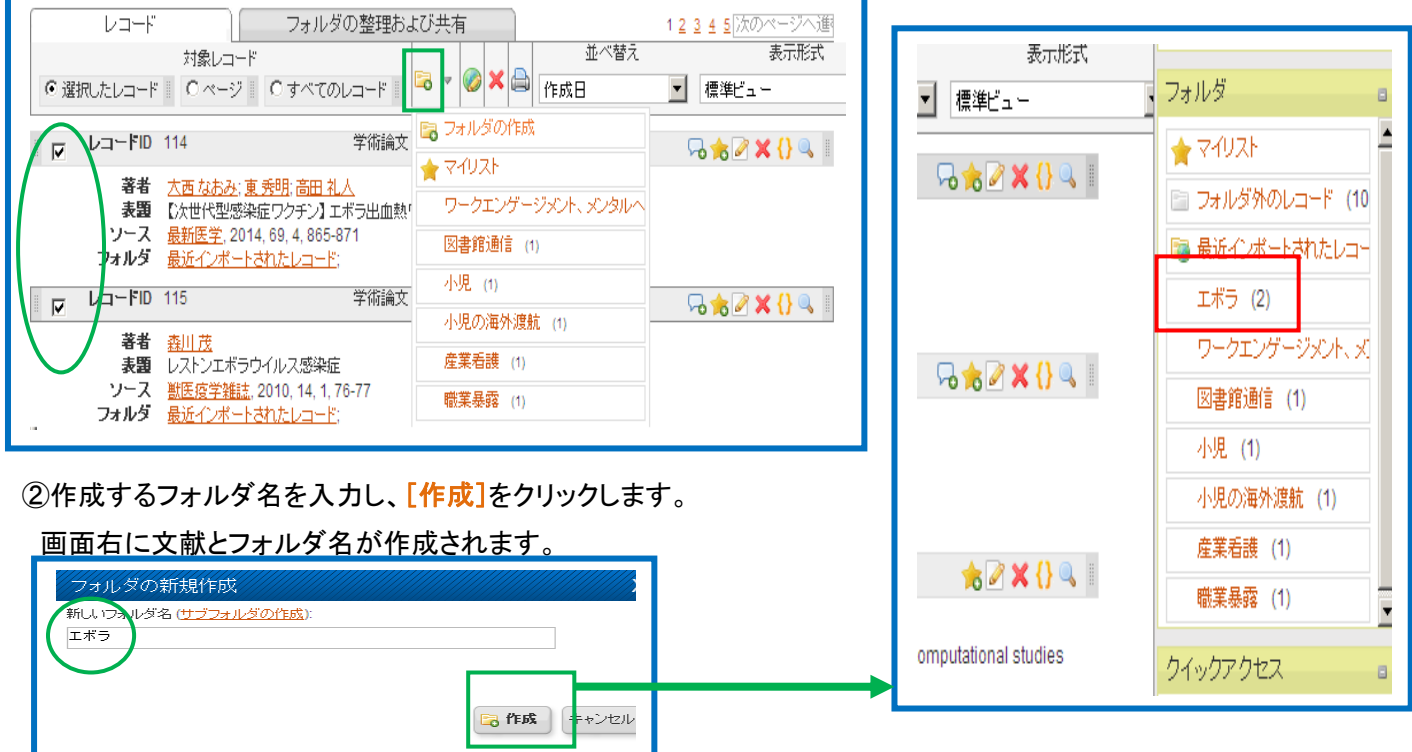

### **11-3-1** フォルダに追加 **(1)**

①フォルダに追加するレコードにチェックを付け、[フォルダ]アイコンをクリックします。

## ②追加するフォルダを選択します。

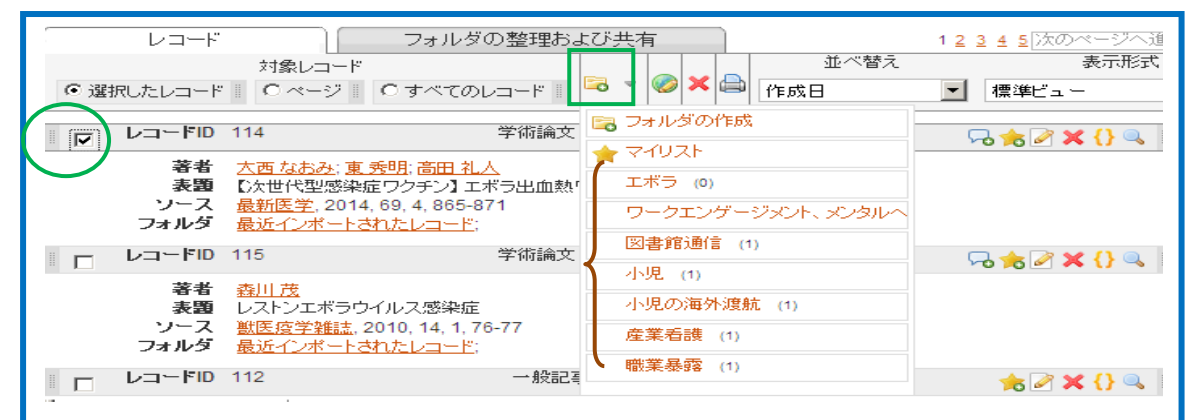

# **11-3-2** フォルダに追加 **(2)** ドラッグ

①ID が表示されているグレーの部分をドラッグし、該当のフォルダにドロップします。

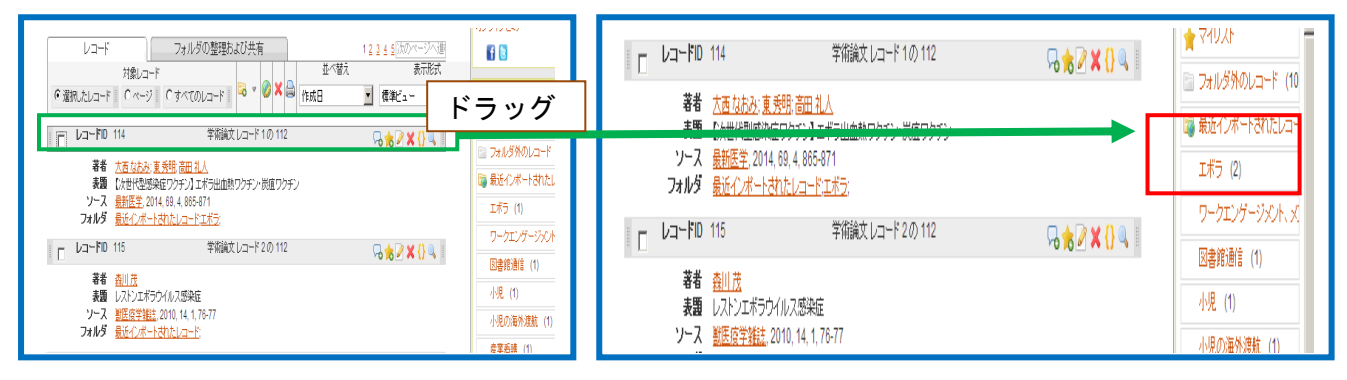

## **11-4** フォルダフラグを除去する

①フォルダを選択します。

②除去したいレコードにチェックを付け、[フォルダから除去する]アイコンをクリックします。

#### ③確認メッセージが表示されますので、[フォルダを空にする]をクリックします。

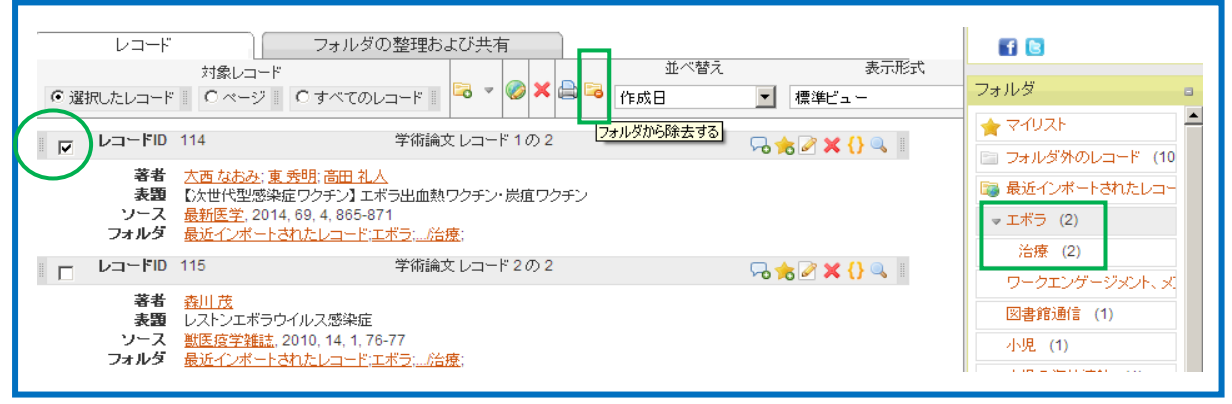

2

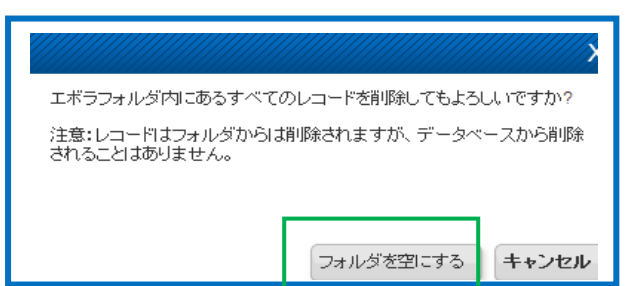

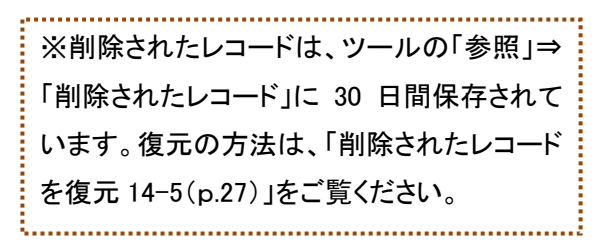